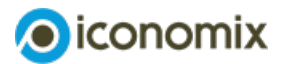

# **Mode d'emploi de la simulation Excel**

# **Comment fonctionnent les assurances?**

# **Mode d'emploi de la simulation Excel**

Ce module permet, à l'aide d'une simulation Excel, d'expérimenter avec les élèves les fonctions et les avantages des assurances.

Via la simulation, les élèves jouent le rôle d'automobilistes et doivent choisir entre différentes stratégies pour couvrir le risque: assumer eux-mêmes le risque (autofinancement), s'assurer (transférer le risque à une compagnie d'assurance moyennant une rémunération) ou former un groupe solidaire (les coûts sont partagés au sein d'un groupe).

À chaque tour, un algorithme aléatoire détermine qui est concerné par un dommage matériel. Après chaque tour, les coûts occasionnés par les dommages matériels sont détaillés pour illustrer l'impact des décisions prises.

L'instruction est une aide dans le cadre de la préparation et la mise en œuvre de la simulation.

## **Remarque sur la simulation Excel**

Lorsque vous ouvrez la simulation Excel, un message vous indique que les macros sont bloquées. Pour que la simulation fonctionne correctement, vous devez enregistrer une version du fichier sur votre propre ordinateur. Vous pourrez ensuite désactiver le blocage dans les préférences du fichier Excel.

La procédure est expliquée en détail [ici](https://support.microsoft.com/fr-fr/topic/une-macro-potentiellement-dangereuse-a-%25C3%25A9t%25C3%25A9-bloqu%25C3%25A9e-0952faa0-37e7-4316-b61d-5b5ed6024216).

La simulation a été testée et fonctionne avec les versions usuelles d'Excel sous Windows et Mac OS X.

## **Onglet «Introduction: comment fonctionnent les assurances?»**

Vous devez ajuster les zones d'affichage afin que le cadre rouge autour de la simulation Excel soit entièrement visible. Vous pouvez modifier la zone d'affichage en conséquence à l'aide de la barre de défilement en haut à droite.

Si vous cliquez sur le bouton «Commencer la simulation Excel», la simulation sera complètement réinitialisée et vous pourrez démarrer une nouvelle simulation.

## **Onglet «Input: couverture du risque»**

A l'aide du bouton d'aide en haut à gauche, vous pouvez afficher ou masquer les commentaires d'aide.

**P** Remplir la colonne «Noms» La colonne «Noms» se complète automatiquement si vous avez préalablement sélectionné le groupe souhaité dans l'onglet «Listes mémorisées» (vous trouverez [ici](#page-2-0) des informations sur l'onglet «Listes mémorisées»). Vous pouvez aussi saisir les noms directement dans le tableau de l'onglet «Input: couverture du risque». S'il y a moins de 25 joueurs, on peut éventuellement attribuer plus d'un véhicule à chaque joueur en inscrivant plusieurs fois son nom.

 $\blacktriangleright$  Remplir la colonne de la couverture du risque Les joueurs ont le choix entre différentes alternatives pour couvrir le risque: ils peuvent assumer eux-mêmes le risque de dommages matériels (R), s'assurer (A) ou former un groupe solidaire (S). Par défaut, la colonne «R» (assumer soi-même le risque) est remplie pour tous les joueurs. Si des joueurs désirent une des deux autres couvertures de risque, ils doivent mettre une croix dans la colonne souhaitée.

Raccourcis de clavier utiles:

- «Ctrl + m» met automatiquement des croix depuis la cellule sélectionnée jusqu'en bas (Mac: alt + Cmd + m).
- «Ctrl + e» enlève des croix depuis la cellule sélectionnée jusqu'en bas (Mac: alt  $+$  Cmd  $+$  e).

En cas de problème dans ce tableau générant des erreurs du type #REF, cliquer sur la flèche grise/blanche située au bas du tableau. Cela régénère la feuille.

## **Onglet «Output: risque d'un dommage matériel»**

Chaque joueur se voit attribuer un nombre du destin compris entre 1 et 99. Ces nombres peuvent être choisis personnellement par les joueurs et saisis à la main dans la colonne «Nombre du destin». Une autre solution consiste à tirer au sort des nombres et les attribuer arbitrairement à chaque joueur. Pour cela, il suffit de cliquer sur le bouton «Tirage des nombres»

### **Nouvelle année**

La simulation Excel commence à l'année zéro. Pour commencer, vous devez cliquer sur le bouton «Start» (cercle noir avec panneau intégré). Pour passer au prochain tirage, cliquez sur le bouton «Année suivante». L'algorithme tire désormais des nombres au hasard à chaque tour. Les joueurs auxquels sont attribués les numéros correspondants sont concernés par des dommages matériels.

### **Réglages additionnels**

- **Prime d'assurance** La prime d'assurance est fixée par défaut à 600 francs. Vous pouvez l'ajuster soit dans l'onglet «Input» en haut, soit dans le champ des réglages de l'onglet «Output».
- **Surprime (bonus/malus)** Vous pouvez également ajouter une surprime en utilisant la zone de réglages dans l'onglet «Output».

Si vous l'activez, un supplément de 10% par dommage matériel sera ajouté à la prime de base. Le supplément de prime peut être activé à tout moment pendant la simulation.

- **Franchise** Vous pouvez introduire la franchise comme option supplémentaire. Cela signifie qu'une franchise de 2000 francs sera ajoutée au groupe «Solidaire»
- **P** Niveau de risque Le niveau de risque est fixé à 5% par défaut. Ce taux peut être ramené à 3% (niveau faible) ou porté à 7% (niveau élevé) dans la zone de réglage. S'il y a peu de joueurs (moins de 10) le niveau de 7% est conseillé. Les primes peuvent être adaptées au niveau de risque, par exemple 800 francs pour un niveau de risque élevé (7%) et 400 francs pour un niveau de risque faible  $(3\%)$ .
- ▶ Zooms Les zooms sont fixés à 100% et 160% par défaut. Vous pouvez adapter ces taux en fonction du nombre de joueurs et de la grandeur de l'écran. Vous pouvez modifier les réglages dans la zone de réglage ou sur le côté gauche de la page. Les flèches supplémentaires en bord de page permettent une navigation facile à l'écran même si la simulation Excel est agrandie ou projetée via un beamer.
- **Mouvelle simulation** Vous pouvez créer une nouvelle simulation en utilisant le bouton «Nouvelle simulation» dans la zone des réglages. Les joueurs peuvent garder ou redéfinir les nombres aléatoires et les réglages de la simulation précédente.

### **Résultats**

Le tableau en couleur résume les événements pour chaque couverture de risque: le premier chiffre montre la répartition des joueurs entre les trois options de couverture de risque.

Le deuxième chiffre indique combien d'acteurs d'une couverture de risque sont concernés par des dommages matériels et le troisième chiffre indique les frais à payer.

Pour la couverture des risques «S'assurer», il existe également une quatrième ligne. Celle-ci consigne tous les frais occasionnés par des dommages matériels mais pris en charge par la compagnie d'assurance.

## <span id="page-2-0"></span>**Onglet «Listes mémorisées»**

Via l'onglet «Listes mémorisées», vous pouvez stocker jusqu'à 15 listes de classe. Pour commencer la simulation avec une liste mémorisée, il suffit de choisir son numéro dans le menu déroulant de la marge de gauche.

Si la liste choisie est déjà sélectionnée dans le menu et que le transfert ne s'opère pas, cliquer alors sur le petit symbole sur la partie gauche de l'onglet.

L'application Excel «Comment fonctionnent les assurances?» est en lecture seule. Lorsque vous saisissez de nouvelles listes de classe, il faut donc sauver l'application sous un autre nom qui vous sera personnel.